# **Attainment's**

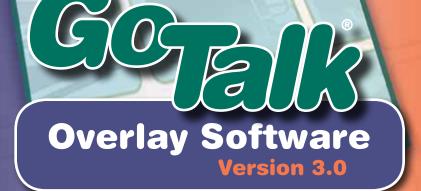

# User Guide

# Notes

### Contents

### GoTalk Overlay Software User Guide

| Introduction                        |
|-------------------------------------|
| Installation                        |
| Navigation                          |
| Template Manager                    |
| Creating a New Overlay              |
| Cell Browser                        |
| Keyword Search                      |
| Category Search                     |
| My Cells                            |
| Internet Search                     |
| Adding Images from the Cell Browser |
| Adding Images from Files            |
| Editing Images                      |
| Add and Edit Text 10                |
| Moving Images and Text 11           |
| Saving Cells                        |
| Saving Overlays                     |
| Printing                            |
| Preferences                         |
| Keyboard Shortcuts                  |
| •                                   |
| Technical Support                   |
| •                                   |

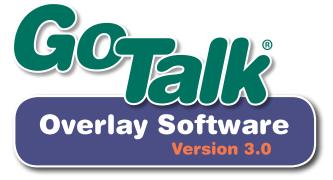

## Introduction

Create unique picture and word grids with **GoTalk Overlay Software**. The program includes many premade grid templates in addition to templates for Attainment's entire line of GoTalk communication devices.

It's easy to create an overlay! Just select a template, add and edit images, add and edit text, and then print it out.

Use digital photos or access the built-in image library, including over 4300 Imagine Symbols, through the program's Cell Browser. **GoTalk Overlay Software** now adds unlimited image choices with the new integrated Internet search.

This User Guide provides basic instructions for creating and printing overlays. For more detailed information and instructions, use the builtin help system by pressing **F1** at any time from within the program.

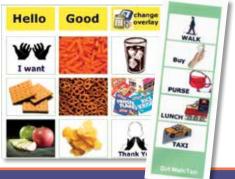

# Installation

### To Install:

- 1. Insert the GoTalk Overlay Software disc into the disc drive.
- If the Autoplay menu does not start automatically, choose Run from the Start Menu and type D:\ autoplay.exe (substitute the letter of the disc drive if it is different) and click OK.
- **3.** Click the **Install** button on the Autoplay menu, and follow the on-screen instructions.

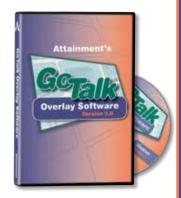

Additional Microsoft software components may be required by this application. If not detected on the system, a notification is displayed during installation.

### Menu Bar

The menu bar is one way to navigate **GoTalk Overlay Software**. Icon-based toolbars (below) or right-click menus are other options for implementing commands. Many commands also have keystroke shortcuts (see p. 14).

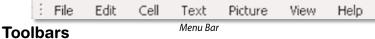

Move the mouse over the buttons on the toolbars to display a description of their actions.

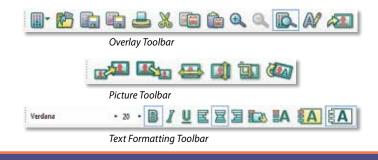

# **Template Manager**

The Template Manager displays a list of all available templates. Choose templates that will be used frequently. Once selected, the templates are available in a drop-down list when creating a New Overlay.

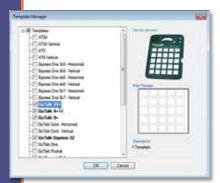

Access the Template Manager from the **File** menu. Use the checkboxes to indicate individual overlay templates. Press **OK** when finished selecting templates. The Template Manager can be accessed at any time to add or remove overlay templates. The Template Manager opens automatically when starting the program for the first time, or if no templates are selected.

Previews of the device and overlay are displayed when moving the mouse over template names.

# **Creating a New Overlay**

Select the **New Overlay** button on the Overlay toolbar, then choose a template from the drop-down list. Once selected, a blank overlay window opens beneath the toolbar.

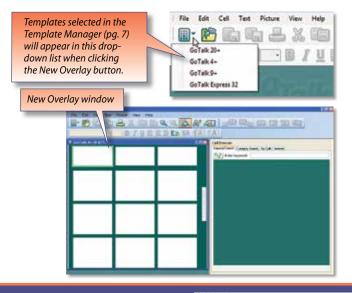

### **Cell Browser**

The Cell Browser is located on the right side of the screen and has four search option tabs: Keyword Search, Category Search, My Cells, and Internet.

Thumbnail images appear in the cell browser window when searching or browsing for images. Click a thumbnail image to copy it to a highlighted overlay cell, or drag it to any cell in an overlay.

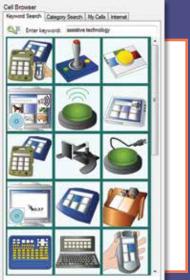

### **Keyword Search**

Choose this tab to search for a specific image or concept. An alphabetical list of all keywords appears by clicking the **Toggle Keyword List** button.

Type one or more descriptive words into the **Enter keyword** field. Thumbnail images with matching keywords are displayed in the Cell Browser window while entering keywords.

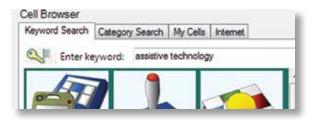

### Category Search

When selecting this tab, the Cell Browser displays image libraries arranged by categories and subcategories.

Open subcategories by clicking the + next to the category names.

Click on a category name to show thumbnails of images in that category.

Adjust the width of the category list and thumbnails by moving the center divider.

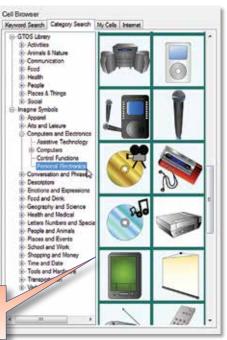

### **My Cells**

When choosing this tab, the Cell Browser displays thumbnails of custom saved cells. See p. 11 to learn how to save a cell.

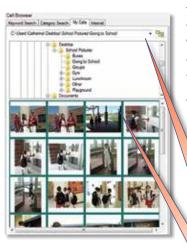

Click the **Folder Browser** button to display a list of folders on your computer.

When selecting a folder with photos or other images, the thumbnail images appear in the cell browser window. This makes it easy to copy existing image files into an overlay.

Use the folder path drop-down list to navigate to frequently used folders. Folders containing images are added to this list and remain until exiting the program.

Move the divider bar up or down to adjust the height of the folder browser.

### **Internet Search**

Use the Internet tab to search for additional images on the Internet. Internet access is required to use the Internet search.

Type keywords in the **Enter keyword** field, and click the **Search** button to begin the search. Search speed is

Use the Image Type filter to narrow search results to specific image types.

dependent on the Internet connection speed.

All content found through Internet search is subject to copyright. We recommend that you verify the copyright of all images before using them for non-personal use.

Right-click thumbnails and click **View web page** to open the website (in a separate webbrowser application) where the image was found. The Internet tab can be removed from the Cell Browser in **Preferences** (p. 13).

## Use the Content filter to prevent profane content from appearing.

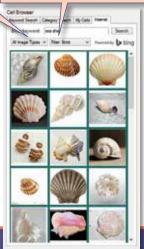

# Adding Images from the Cell Browser

Images can be added from the Cell Browser or imported from a file (see below). Images from the Cell Browser can be added by dragging the thumbnail to the desired cell in an overlay. Or, if an overlay cell is already selected, clicking a thumbnail will copy the image to the selected cell.

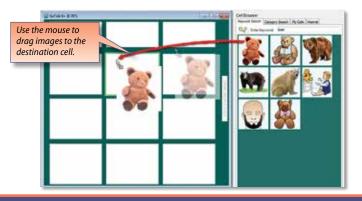

## Adding Images from Files

Personal digital photos make great additions to overlays and are easy to use. Many common image formats are supported: JPG, PNG, BMP, GIF, TIF, TIFF, WMF, and EMF. Pictures can be added directly from a file or by using the Folder Browser option under the My Cells tab in the Cell Browser (p. 8).

To insert a picture from a file, select a destination cell in an overlay, then click the Load Picture button on the Overlay toolbar. A browser window

opens to locate the image.

It's also possible to copy and paste images directly into overlay cells from other applications. For example, when using a web browser, right-click on an image and select **Copy**, then right-click on a cell in the GoTalk **Overlay Software and** select Paste.

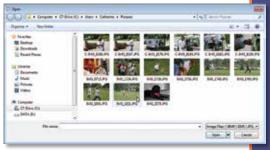

# **Editing Images**

Several image editing tools are located on the **Picture** toolbar.

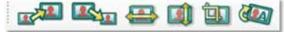

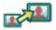

**Make Bigger** - increase the original size of the image in small increments.

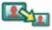

**Make Smaller** - decrease the original size of the image in small increments.

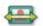

Flip Picture Horizontally - create a mirror image by flipping the orientation horizontally.

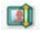

Flip Picture Vertically - create a mirror image by flipping the orientation vertically.

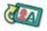

**Rotate Picture** - rotate the picture clockwise (or counterclockwise with the CTRL key) in 15-degree increments.

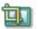

**Crop Picture** - trim unnecessary parts of an image. Click this button to activate, then drag the sides of the crop box to define an area. Click the **Crop** button again to complete the crop.

# Add and Edit Text

Select a cell on an overlay, and click the **Add Text** button on the **Overlay** toolbar. A new text box is displayed in Edit mode in the selected cell. Type the desired text, and click anywhere outside the text box when finished. Use the **Text Formatting** toolbar to change the font, font size, and other text properties.

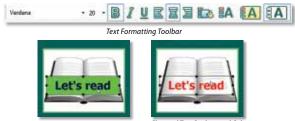

Changed Text Color

Changed Text Background Color

Double-click on the text box to edit the text. The flashing cursor will appear after the last character in the text box. Click anywhere outside the text box when finished editing.

# **Moving Images and Text**

Images and text objects can be moved within a cell or to different cells by dragging them with the mouse.

Use the keyboard arrow keys to move objects within cells.

### Labels

Some overlay templates include label fields, which can be used to quickly identify printed overlays. Click anywhere in a label field and type the label text.

Labels are text only and limited to 20 characters.

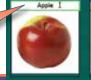

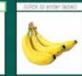

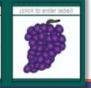

#### Individual cells can be saved and reused at a later time. Add keywords to saved cells to help organize and access them quickly using the Keyword search.

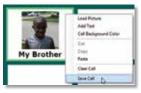

To save a cell, select the desired cell in the overlay. Then, choose **Save Cell** from the **Cell** menu. Enter a descriptive name in the **Cell Name** field.

The cell name becomes the file name of the saved cell. Optionally, enter keywords in the **Keywords** field. Click the **Save** button to save the custom cell file.

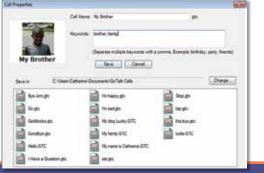

# Saving Cells

# **Saving Overlays**

Save overlays to print or modify them later. Editing a saved overlay instead of starting from scratch can save time. To edit an overlay without overwriting the original, choose **Save Overlay As** from the **File** menu on the menu bar and specify a new name.

| Organice - New for                                                                                                    | 1444 C                                                                                                    |                                                                                                    | 10.0 |  |
|----------------------------------------------------------------------------------------------------|----------------------------------------------------------------------------------------------------|----------------------------------------------------------------------------------------------------|------|--|
| Fructiles Cositop Dounitade Deunitade Deunitade Deunitade Deunitade Deunitade Deunitade Deunitade Videos  Videos  Computer Computer DATA (D) | 4 A Worth gra3<br>4 - M words gra3<br>4 - Noveds gra3<br>4 - Frait gra3<br>4 - Frait gra3<br>4 - Frait gra3<br>4 - Popolitic fairs gra3<br>4 - Popolitic fairs gra3<br>4 - Popolitic fairs gra3<br>4 - Popolitic fairs gra3<br>4 - Popolitic fairs gra3<br>4 - Signi gra3<br>5 - Frait Website gra3<br>5 - Frait Website gra3<br>5 | P+rtracks.gts3 Cepning.gts3 Cepning.gts3 Geners.gts3 Voice.PedBNeeds.gts3 Voice.PedBNeeds.gts3 Voice.PedBNeeds.gts3 Voice.PedBNeeds.gts3 Voice.PedSigns.gts3 Voice.PedSigns.gts3 Voice.PedSigns.gts3 Voice.gts3 |      |  |
| File name:                                                                                                    | 1 3 Files (*.gto3)                                                                                                    |                                                                                                    |      |  |

To share an overlay with someone who does not have **GoTalk Overlay Software**, save it as a PDF or image file (PDF, JPG, PNG).

To save an overlay as a PDF or image file, select **Save Overlay As** from the **File** menu. At the bottom of the save window, change the **Save as type** to the preferred file format. Decide where to save the overlay, type a file name, and click **Save**.

Note: Overlays saved as a PDF, JPG, or PNG cannot be modified by the

GoTalk Overlay Software. Overlays must be saved as an overlay file (GTO3) to make any future modifications.

> Change the file type to PDF, PNG, or JPG in the Save as type drop-down menu.

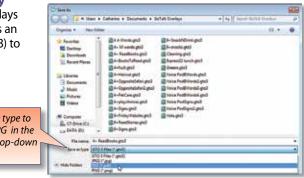

## Printing

To quickly print an overlay, click the **Print Overlay** button an the **Overlay** toolbar, select the printer, and click the **Print** button.

To preview the overlay before printing, use the Print Preview option by selecting **Print Preview** from the **File** menu. A preview of the printed overlay appears in a window. Click anywhere on the preview to zoom in, CTRL+click to zoom out, or select a zoom value from the zoom menu at the top of the preview window.

Some overlays may be auto-rotated to fit on the selected paper size. A warning message will be displayed if the overlay will not fit on the selected paper size.

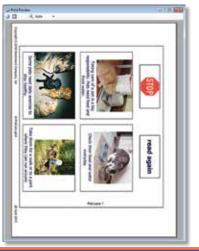

### Preferences

Access the **Preferences** screen from the **File** menu. In the **General** options section, check the appropriate boxes to Play Sound Effects, turn on Safe Printing, and Show the Internet tab in the Cell Browser.

The **Preferred Folders** box provides a place to choose default locations when loading an image (Pictures), saving and retrieving overlays, or saving and retrieving cells.

In the **Cell** preferences box, set default font, font size, text alignment, cell background color, font color, and text background color or text background transparent.

When satisfied with preference settings, click **OK**. Click **Restore** to revert to the default settings.

| General                                        | Cel                                                                                                    |
|------------------------------------------------|----------------------------------------------------------------------------------------------------|
| 🔆 Play Source Effects                          | Vardena - 20 -                                                                                                    |
| C Sele Printing Mode                           | BIU ERS                                                                                                    |
| C Drow Internet tub in Call Browner            | 810 643                                                                                                    |
| Parlamed Fatters                               |                                                                                                    |
| Feiture                                        | Preferences for<br>your overlay cells                                                                                                    |
| Children Californi / Publies                   |                                                                                                    |
| Ovalies                                        |                                                                                                    |
| C V/Jeen Catherner Documents' Go Talk Overlage |                                                                                                    |
| Down                                           |                                                                                                    |
| My Calls                                       |                                                                                                    |
| C'User/CaterierDocuments/GeTalk Cells          | La company and the second second seco |
| brown                                          |                                                                                                    |
|                                                | THE BALL GET GET                                                                                                    |
|                                                |                                                                                                    |
| Restore                                        | Carcel                                                                                                    |

# **Keyboard Shortcuts**

| Action                | Keystroke    |
|-----------------------|--------------|
| Open Overlay          | Ctrl+O       |
| Save Overlay          | Ctrl+S       |
| Print Overlay         | Ctrl+P       |
| Quit                  | Alt+F4       |
| Undo                  | Ctrl+Z       |
| Redo                  | Ctrl+Y       |
| Select All            | Ctrl+A       |
| Cut                   | Ctrl+X       |
| Сору                  | Ctrl+C       |
| Paste                 | Ctrl+V       |
| Clear Cell            | Ctrl+Del     |
| Enlarge Picture       | Ctrl+Pg Up   |
| Decrease Picture Size | Ctrl+Pg Down |
| Bold Text             | Ctrl+B       |
| Underline Text        | Ctrl+U       |
| Italicize Text        | Ctrl+l       |
| Zoom In               | Ctrl++       |
| Zoom Out              | Ctrl+-       |
| Help                  | F1           |

### **Technical Support**

If you have a problem running **GoTalk Overlay Software**, please call Attainment Technical Support. If possible, with your computer nearby, have the program running while we discuss solutions. You can speed up the process if you collect some basic information ahead of time:

- Note the error and type of error message, if any
- What triggers the problem?
- Can you duplicate the problem?
- The Windows version

Tech Support is available weekdays from 9 am–5 pm (CST) Phone: 1-800-327-4269 or 1-608-845-7880 e-mail: techsupport@AttainmentCompany.com website: www.AttainmentCompany.com

### License

#### Ownership

Attainment Company retains the title to the software program. The purchaser only gains the title to the enclosed CD.

#### Copyright

This program is protected by United States copyright laws and international copyright treaties.

#### Upgrades

If Attainment releases a new version of this software within 30 days of purchase, you may send the enclosed CD to Attainment for a CD containing the new software at no charge. After 30 days, you must pay an upgrade fee.

#### Warranty

Attainment Company warrants that the enclosed CD is free of defects in materials and workmanship for up to one year of purchase. If you discover a defect, return the enclosed CD to Attainment Company for a free replacement. There is a replacement charge of \$15.00, plus shipping and handling, for products replaced after such warranty expires.

#### **Limitation of Liability**

Attainment shall not be liable for damages, including incidental or consequential, arising from the use of the program or this documentation. Some states, however, do not allow the limitation or exclusion of liability for incidental or consequential damages. In these cases, this limitation may not apply.

#### **Additional Licenses**

Portions of this program are provided under licenses from MIT, CPOL, GPL, and LGPLv3. Copies of these licenses are provided in the file OpenLicenses.PDF in the program folder.

#### МΙΤ

PdfSharp http://www.pdfsharp.net/ google-api-for-dotnet http://code.google.com/p/google-api-for-dotnet/ **CPOL** AlphaForm http://www.codeproject.com/KB/miscctrl/AlphaForm.aspx MRG.Controls.UI http://www.codeproject.com/KB/cs/mrg\_loadingcircle.aspx **GPLv2** ICSharpCode.SharpZLib

http://www.icsharpcode.net/opensource/sharpziplib/

#### LGPLv3

Raccoom.TreeViewFolderBrowser http://www.codeproject.com/KB/tree/treeviewexplorer.aspx

### Credits

producer **Craig Booth** programming **Tarang Software Technologies** original development **Tereza Snyder** interface design **Jennifer Conn** user guide design **Jennifer Conn/Beverly Sanders** quality assurance **Julie Denu** 

> ©2017 Attainment Company Inc. All rights reserved. Made and printed in the USA.

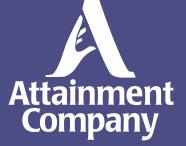

P.O. Box 930160 Verona, Wisconsin 53593-0160 USA 1-800-327-4269 www.AttainmentCompany.com